### SEDIF

**Guia para configuração e solução de problemas**

### **Sumário**

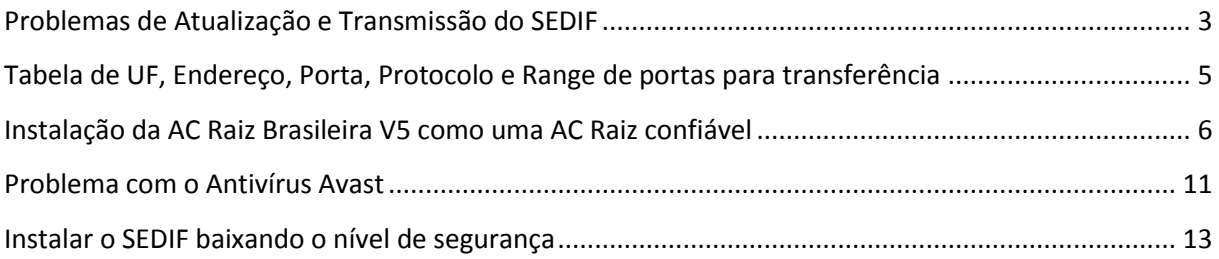

### <span id="page-2-0"></span>Problemas de Atualização e Transmissão do SEDIF

### *Problema 1: erro de "Socket Error # 10060"*

Indica que o programa não encontrou a porta no IP desejado. Normalmente é um problema de Firewall, no cliente ou no servidor. Nos casos analisados, o problema ocorreu apenas com alguns contribuintes. Com este indicativo podemos concluir que se trata de um problema de saída no firewall do cliente.

### *Problema 2: erro de" Connection Closed Gracefully"*

Caracteriza-se pelo fechamento abrupto da conexão sem solicitação do programa Cliente (Aplicação SEDIF). Neste caso, aparentemente, é um problema de antivírus que fecha, ou "dropa", a conexão por achar que se trata de um vírus ou cavalo de Troia. Isto pode ocorrer por configuração do Antivírus para não aceitar FTP, ou porta de FTP, ou porta alta ou ainda conexão por IP (e não DNS).

### *Problema 3: erro de "Socket Error # 10053" e "Socket Error # 10054"*

Indica que a conexão com a porta desejada foi impedida ou cancelada. Normalmente é problema de Antivírus, mas pode ser também problema de Firewall ou Conexão com internet.

#### **Procedimentos para Solução:**

- Verificar se a internet está ativa;
- Verificar se a conexão de saída da máquina cliente necessita de configuração explícita de Proxy na aplicação. Caso necessite, configurar IP e porta do Proxy nas configurações do próprio SEDIF. A área de suporte técnico da SEFAZ saberá informar estas características;
- Verificar se o Perfil de Conexão de rede utilizado na sua máquina é Privado, Corporativo ou Público. Caso seja Público verificar se pode alterar o mesmo para Privado ou Corporativo. Isto alteraria as características de restrição do Firewall local de sua máquina. Para verificar o Perfil de sua rede utilize: Painel de Controle | Rede e Internet | Central de Rede e Compartilhamento. Para alterar o Perfil algumas vezes é necessário excluir a conexão e refaze-la. Ao reconectar, o Windows irá perguntar novamente o Perfil da Rede;
- Verificar a possibilidade de testar a transmissão utilizando uma conexão 3G/4G. Isto isolaria um possível problema da rede corporativa. Em caso de sucesso, contatar suporte técnico.
- Verificar a possibilidade de desabilitar temporariamente o Antivírus e refazer os testes. Em caso de sucesso, configurar antivírus para "confiar" na aplicação "SEDIF.exe";
- Verificar a possibilidade de desabilitar temporariamente o Firewall local (do antivírus, ou do Windows) e refazer os testes. Em caso de sucesso configurar Firewall para permitir acesso de saída para aplicação SEDIF aos IP´s e Portas (Ver tabela de IP e Portas por UF);
- Caso utilize redes corporativas, verificar se é possível liberar, temporariamente para testes, o IP de sua máquina para saída. Se sim, desabilitar Firewall da rede corporativa para o IP desejado e refazer os testes. Em caso de sucesso configurar Firewall da rede corporativa para permitir acesso aos servidores das UFs (Ver tabela de IP e Portas por UF).

#### **Características do Processo de Atualização e Transmissão via FTP**

- Utilização de FTP para verificação e atualização das novas versões. Ver tabela abaixo de IP, Porta e Protocolo por UF;
- Utilização do protocolo de FTP ou FTPS para atualização, recepção das novas versões. Cada UF pode utilizar o protocolo de segurança desejado. Ver tabela de IP, Porta e Protocolo por UF;

 Todas as transmissões são configuradas para forma Passiva. Isto significa que além da porta de FTP (normalmente 21), utilizada para controle, é aberta outra porta alta (normalmente maior que 49000) para transferência dos dados;

#### **Observações Gerais**

- A versão 4 do Cliente de Firewall da Microsoft para ISA Server demonstrou-se incompatível com o tipo de comunicação realizada. Versões anteriores funcionam sem problemas;
- Se a rede local estiver por "trás" de um NAT (Network Address Translation), que faz a tradução dos endereços IP e portas TCP da rede local para a Internet, independente de qual for o serviço de internet, são necessários os módulos do kernel "nf\_nat\_ftp" e "nf\_conntrack\_ftp" (linux) para que a transmissão ocorra sem problema;
- Se a rede local estiver por "trás" de um NAT, Configurar o NAT Type para "Full cone NAT".

# <span id="page-4-0"></span>Tabela de UF, Endereço, Porta, Protocolo e Range de portas para transferência

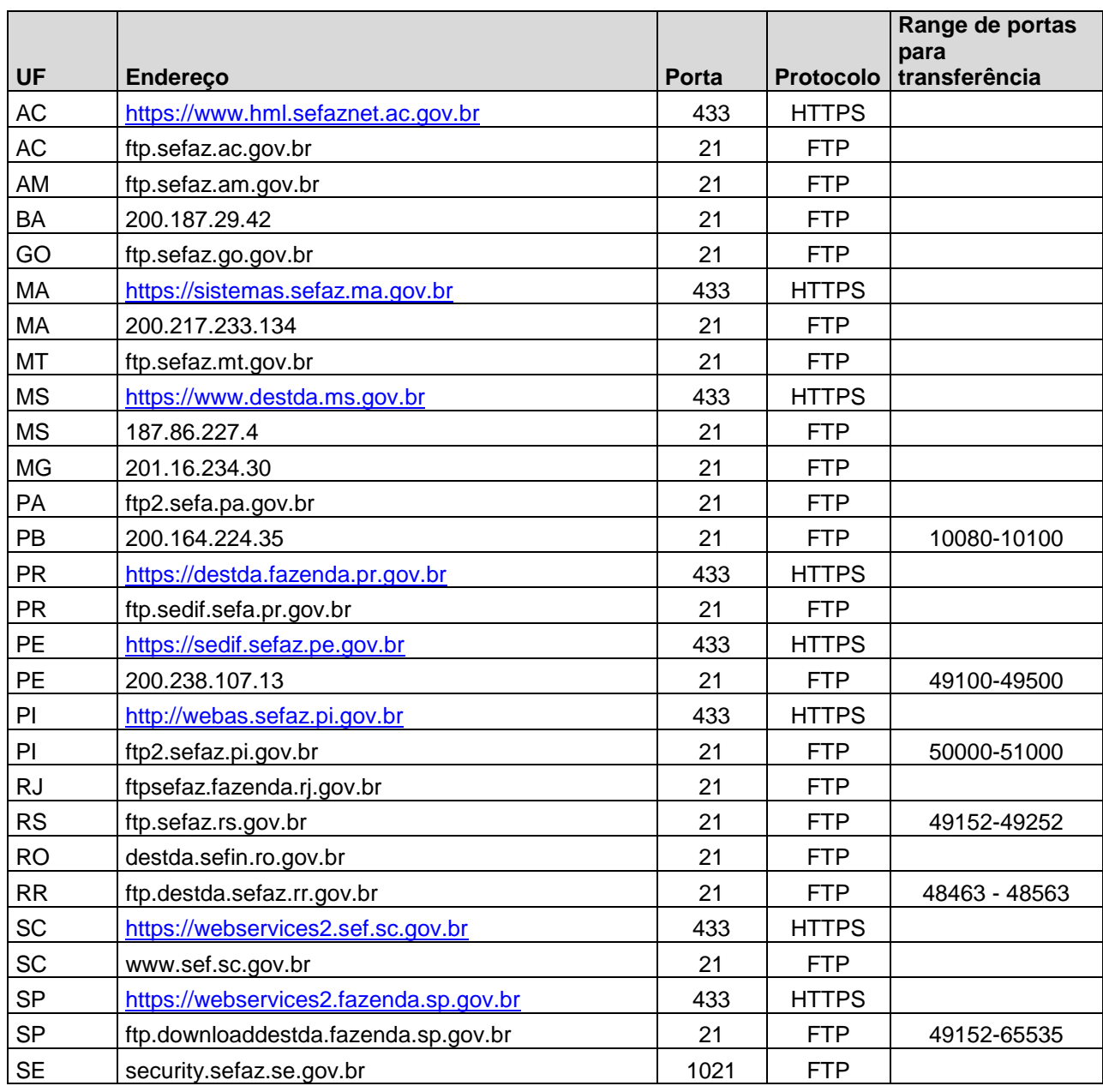

# <span id="page-5-0"></span>Instalação da AC Raiz Brasileira V5 como uma AC Raiz confiável

Primeiro acesse o site do Instituto Nacional de Tecnologia da Informação para baixar o certificado no link<http://www.iti.gov.br/noticias/188-atualizacao/4530-ac-raiz>

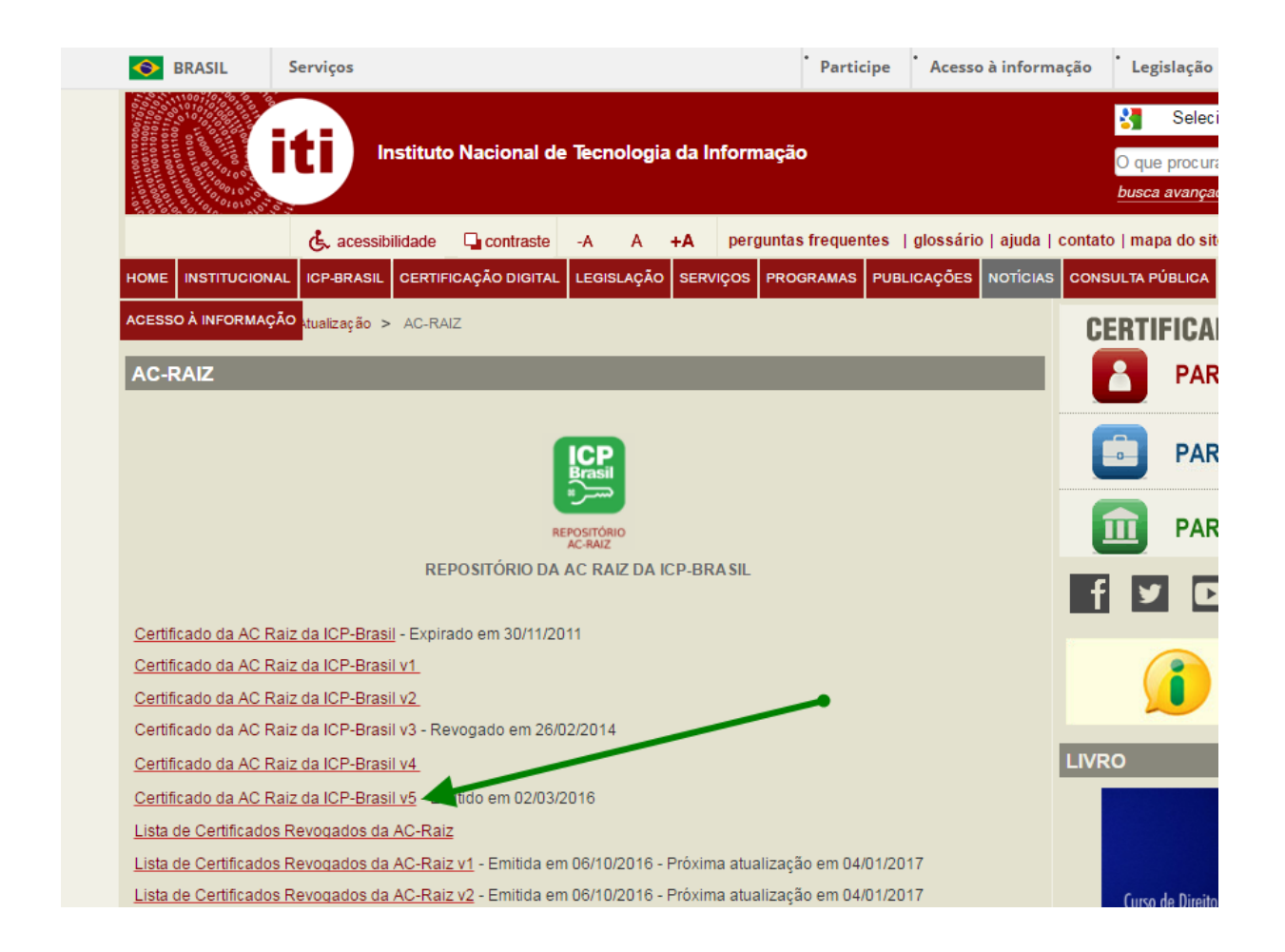

Faça o download do Certificado da AC Raiz da ICP-Brasil v5 e execute o arquivo.

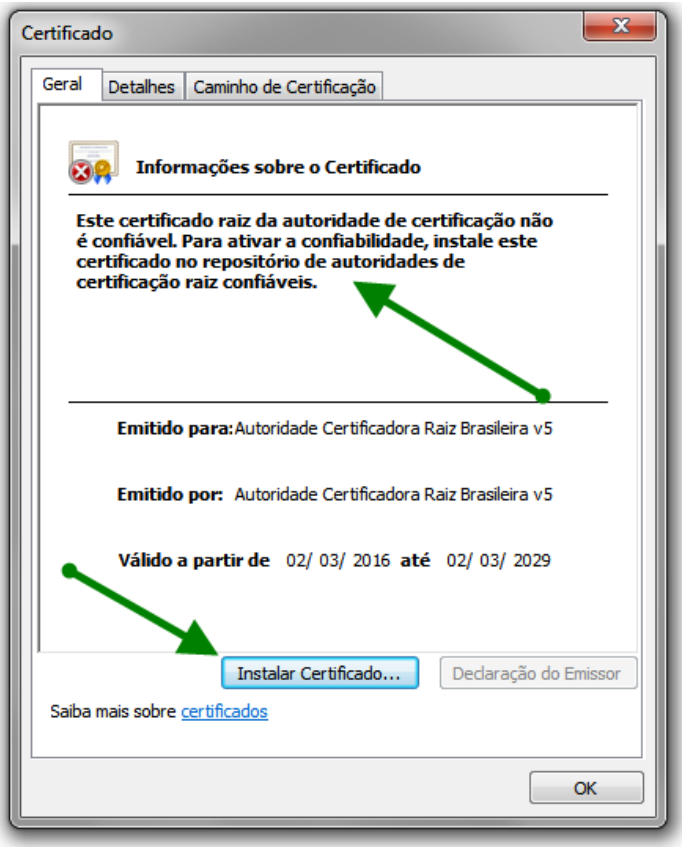

Na tela "Certificado" é possível observar a mensagem indicando que o Windows ainda não confia no certificado.

Clique no botão "Instalar Certificado..." para iniciar a instalação.

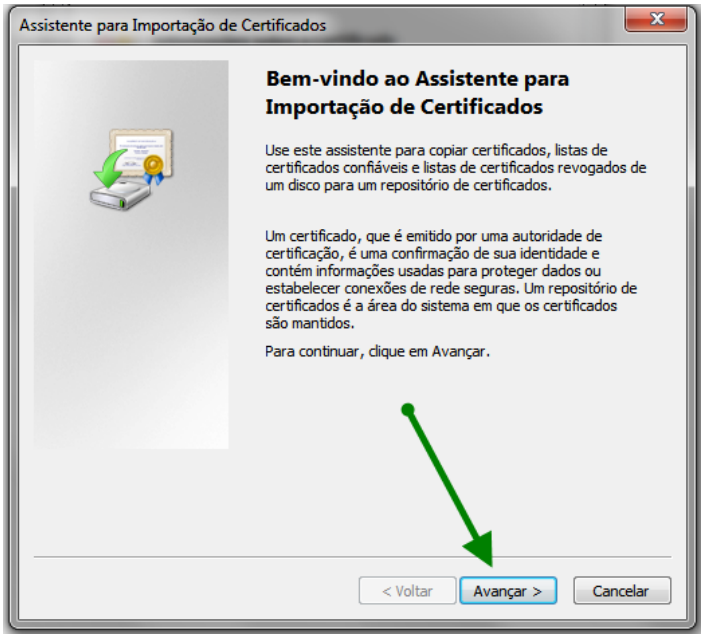

No Assistente para Importação de Certificados clique no botão "Avançar >"

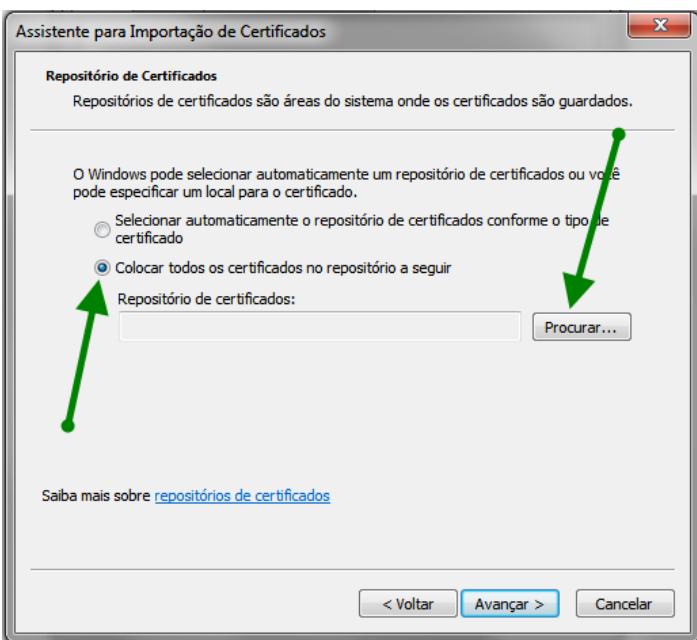

Na tela seguinte, escolha a opção "Colocar todos os certificados no repositório a seguir" e clique no botão "Procurar..."

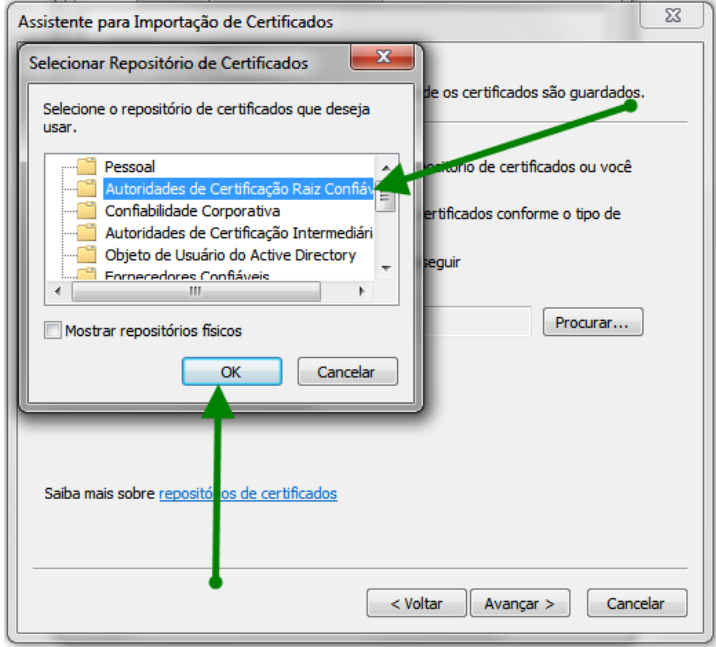

Na tela "Selecionar Repositório de Certificados" selecione a opção "Autoridades de Certificação Raiz Confiável" e clique no botão "OK".

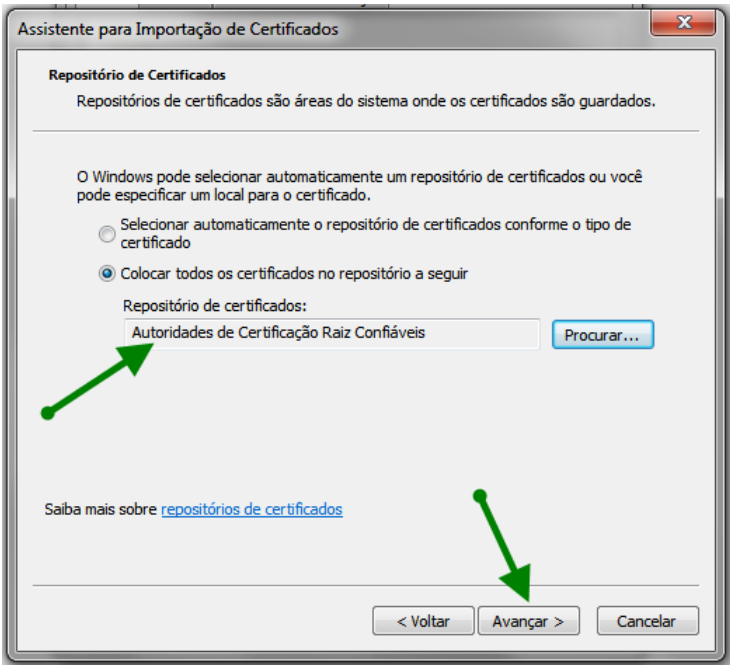

Verifique se o repositório escolhido foi "Autoridades de Certificação Raiz Confiável" e clique no botão "Avançar >".

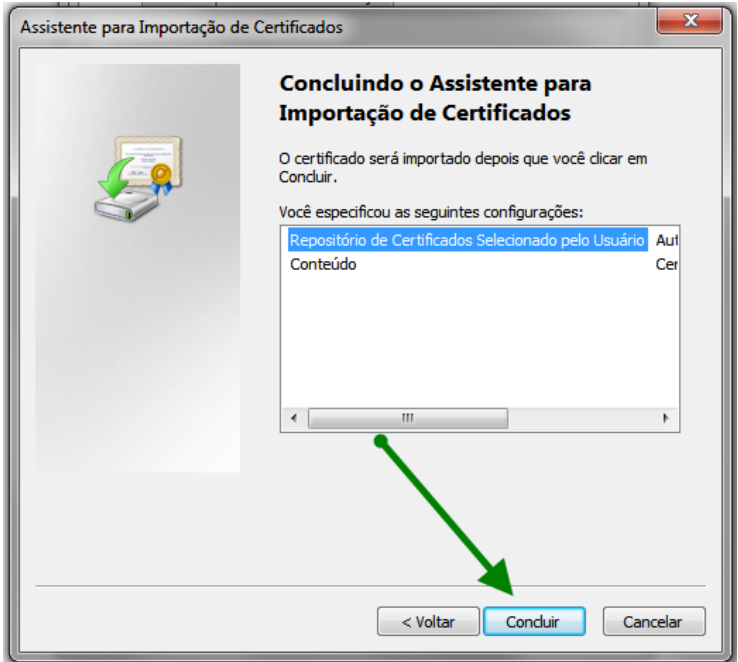

Na tela seguinte, clique no botão "Concluir".

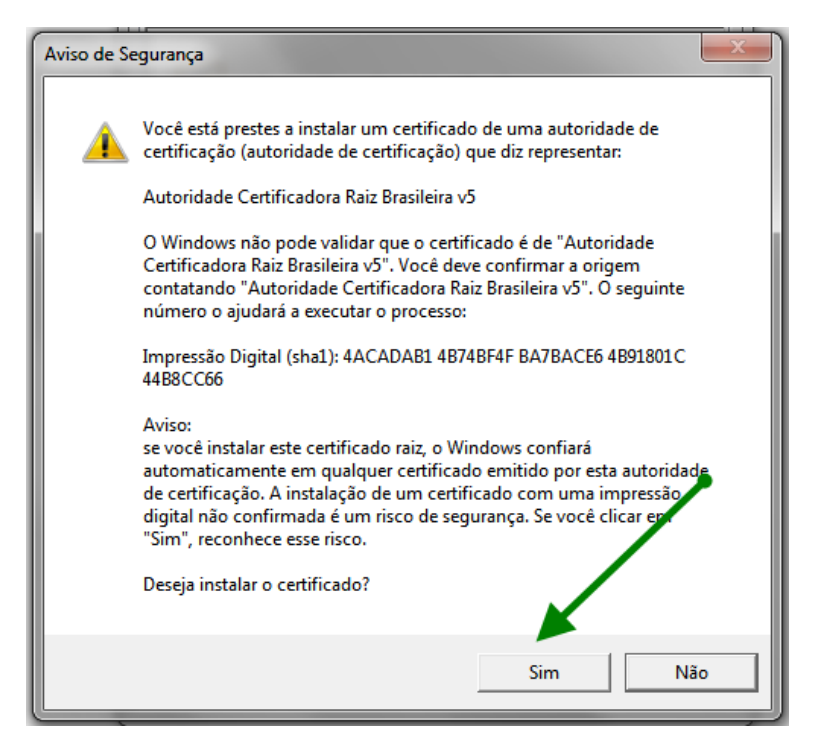

Na tela de "Aviso de Segurança", clique no botão "Sim".

Você deverá receber uma mensagem de confirmação de sucesso na instalação.

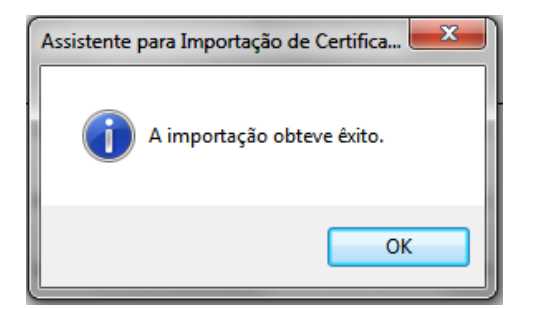

Agora, ao executar o arquivo do certificado novamente, é possível observar que o Windows passou a confiar no certificado.

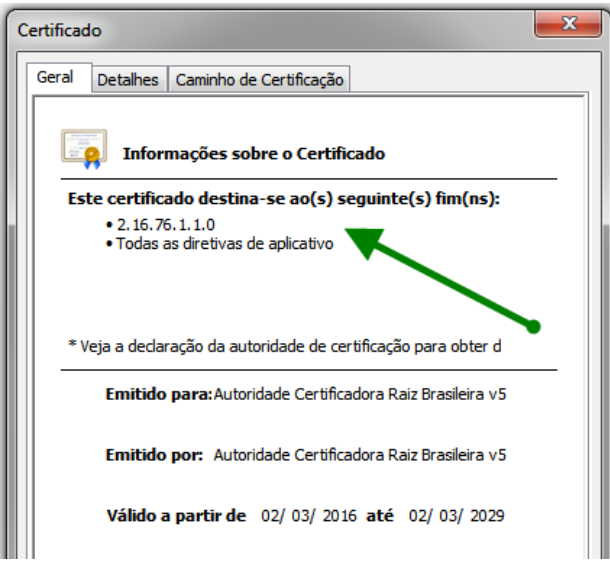

# <span id="page-10-0"></span>Problema com o Antivírus Avast

Existem algumas versões do antivírus que tratam, equivocadamente, o executável do SEDIF.exe como uma possível ameaça ao sistema.

No intuito de proteger o computador, excluem o arquivo "SEDIF.exe" contido na pasta de instalação do SEDIF ("C:\SimplesNacional\SEDIF" OU onde o SEDIF foi instalado).

Se, ao executar o atalho SEDIF, for exibida mensagem abaixo...

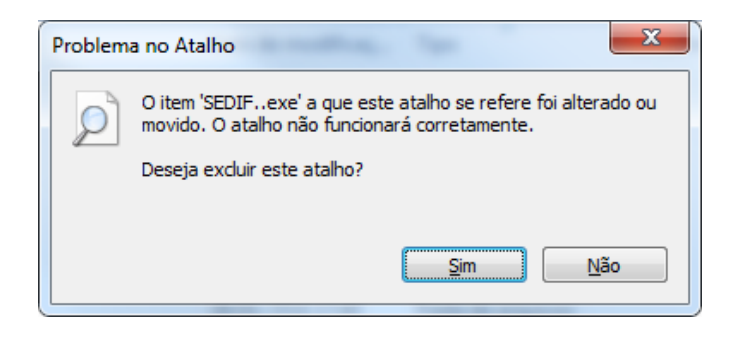

deve-se realizar o seguinte procedimento para que o software possa ser executado corretamente:

- 1. Desabilite temporariamente o Avast!
	- a. Para isso, clique com o botão direito do mouse sobre o ícone do Avast (perto do relógio do Windows);

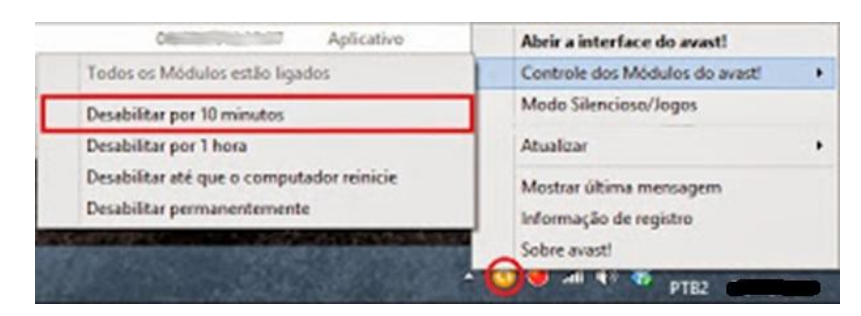

- 2. Baixe o pacote de instalação do SEDIF;
- 3. Reinstale o SEDIF (na pasta de instalação "C:\ SimplesNacional\SEDIF");
- 4. Execute o programa.

Com o objetivo do antivírus não voltar a excluir o executável do SEDIF novamente, é recomendável realizar o procedimento de "*exceção*" no antivírus Avast! Segue procedimento:

- 1. Clique com o botão direito no ícone do Avast! Perto do relógio do Windows;
- 2. Clique em "Abrir interface do Avast!";
- 3. Na tela que irá aparecer, clique em "Configurações";

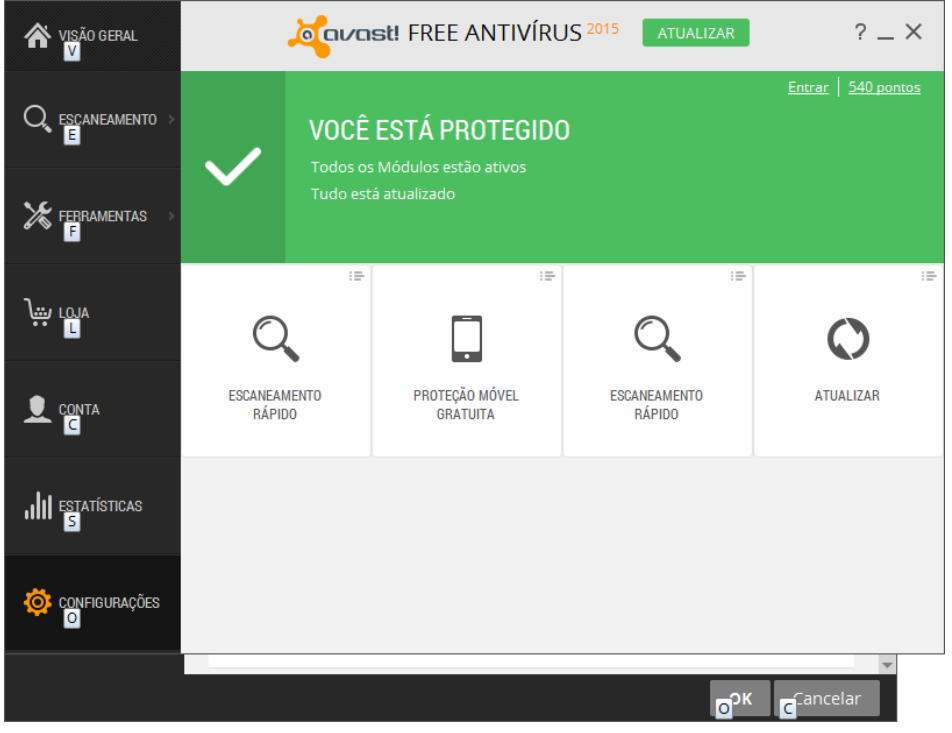

- 4. Será aberta uma nova janela.
	- a. Nesta, clique em "Exclusões Globais". Adicione o diretório da pasta "C:\SimplesNacional\SEDIF\\* " conforme a imagem abaixo.
	- b. Por último, clique em "Acrescentar":

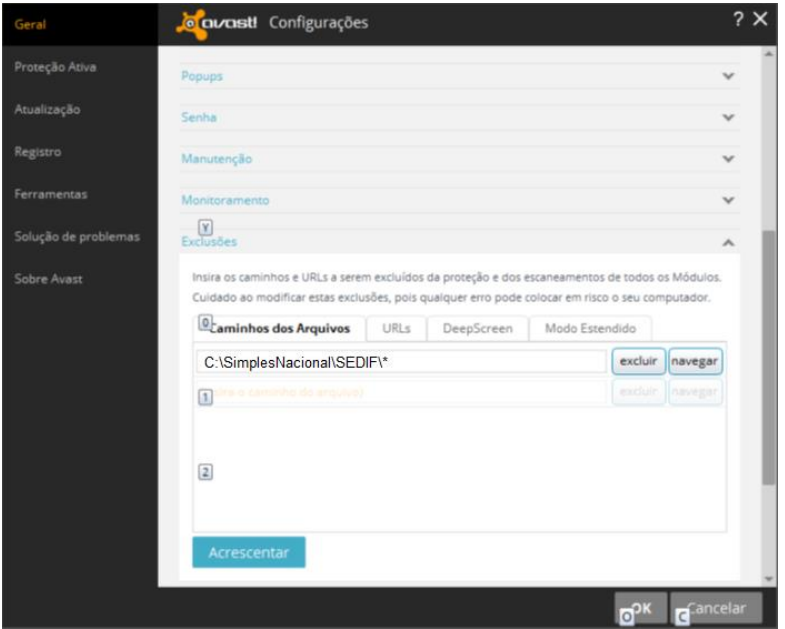

5. Clique em "OK". Com a exceção configurada, o Avast poderá ser ativado, sem que o funcionamento do *software* SEDIF seja comprometido novamente.

# <span id="page-12-0"></span>Instalar o SEDIF baixando o nível de segurança

Em alguns casos, quando o SEDIF é instalado:

- Por um usuário do computador que não tem permissão de Administrador, ou
- Quando o nível de segurança está configurado com o nível alto;

O instalador pode não conseguir registrar os componentes no Windows, gerando problemas de permissão de acesso à base de dados ou à DLL que acessa o banco de dados.

Neste caso, o SEDIF deve ser desinstalado e instalado novamente, respeitando:

- O usuário deve ter permissão de Administrador da máquina,
- Deve-se baixar o nível de segurança.
- Caso o problema persista, tentar instalar em uma pasta diferente.

#### *Procedimento para os usuários dos sistemas: Windows 7, 8 ou 10.*

Primeiramente, deve-se fazer todo o procedimento abaixo com o "login de usuário" com permissão de administrador do computador.

- 1. Acesse a opção "Painel de Controle" no menu principal;
- 2. Selecione a opção "Contas de Usuários e Segurança Familiar";
- 3. Selecione a opção "Contas de Usuário";
- 4. Selecione a opção "Alterar configurações de Controle de Conta de Usuário".
	- a. Ao selecionar esta opção, será mostrada a configuração Padrão, onde solicita notificação durante a instalação de algum aplicativo que tentam realizar alterações no computador, conforme imagem abaixo.

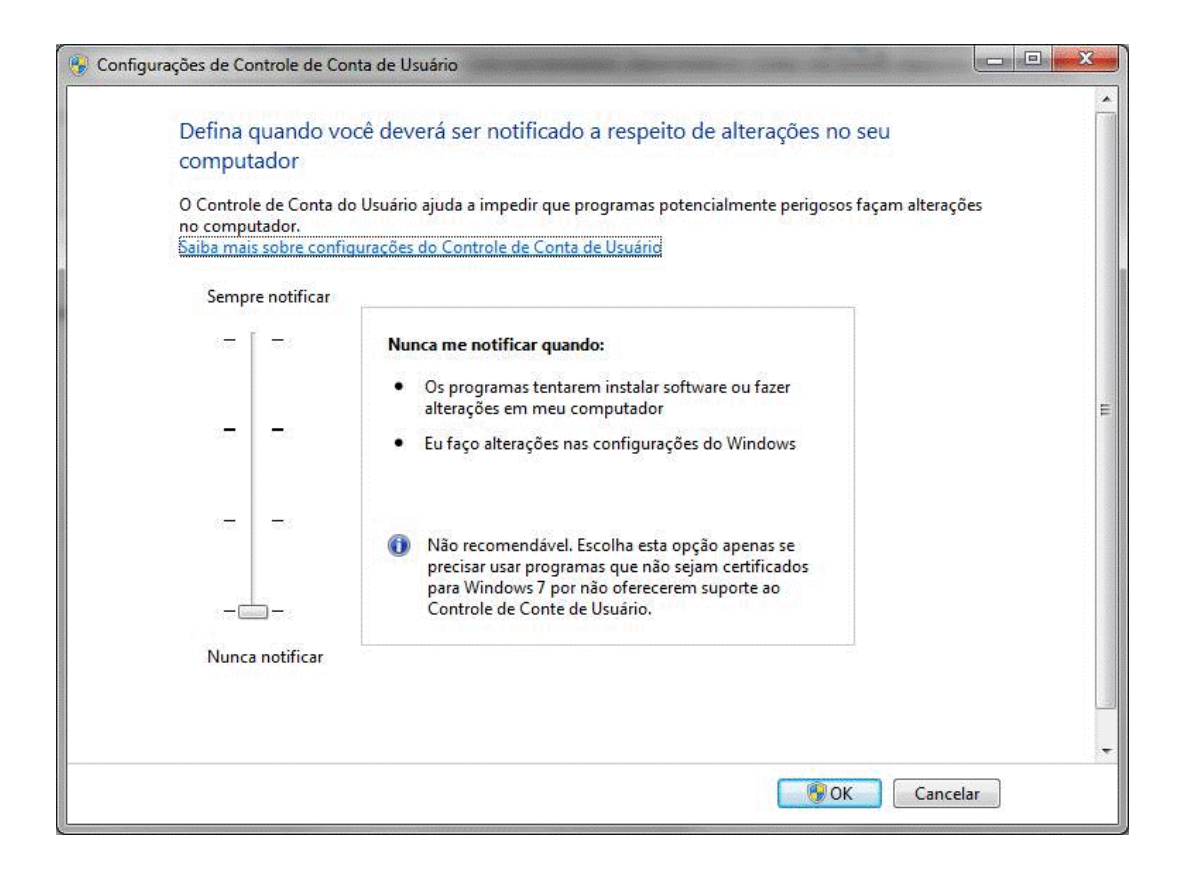

- 5. O usuário deverá diminuir o nível de segurança, baixando para o nível "Nunca Notificar".
	- a. A Microsoft considera este nível como "não recomendável", usando apenas para programas que não sejam certificados para Windows 7, 8 ou 10.
- 6. Reinicie o computador;
- 7. Faça o download/instalação do sistema;
- 8. Teste o funcionamento do sistema.
- 9. Após a conclusão da instalação, o nível de segurança pode ser retornado para o nível que estava inicialmente.